# Cisco Desk, Desk Mini ve Desk Pro'yu Kullanmaya Başlama Hızlı başvuru kılavuzu

1

dokunun.

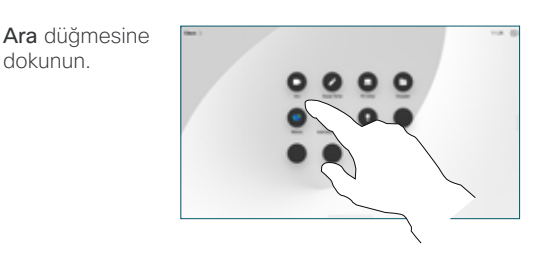

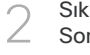

Sık Kullanılanlar, Son Aramalar veya Dizin'e dokunup kişiyi bulmak için aşağı kaydırın.

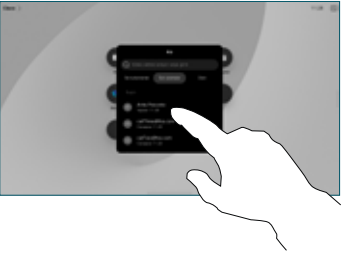

İlgili girdiye dokunun, ardından gösterilen yeşil Ara düğmesine dokunun. 3

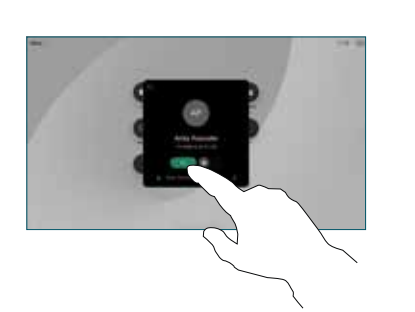

Çağrı yapılır. Çağrıyı sonlandırmak için kırmızı Çağrıyı bitir düğmesine dokunun. 4

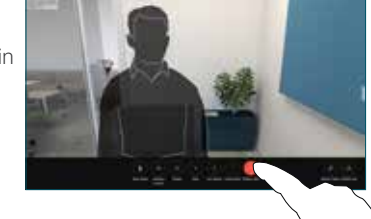

### Planlanan toplantılara katılma

Planlanmış bir toplantınız varsa, ekranınızda Katıl düğmesi görünür. Toplantıya katılmak için Katıl öğesine dokunun.

Cihazınız onu destekleyen bir yönetim sistemine bağlıysa toplantılar ekranda görüntülenir.

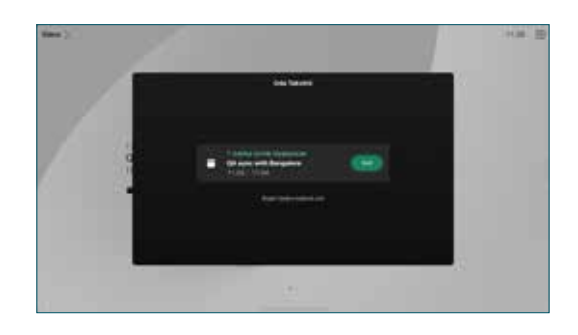

Webex toplantılarına katılma

Ekranınızdaki Webex düğmesine dokunarak Webex Toplantılarına katılabilirsiniz. Davetinizdeki toplantı numarasını girin ve Katıl seçeneğine dokunun.

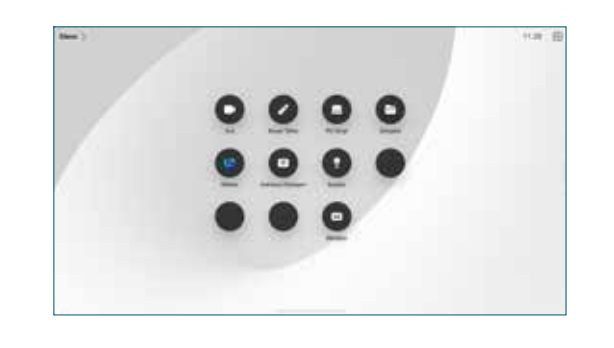

#### Kablosuz olarak içerik paylaşma

Çağrıdayken veya çağrıda olmadığınızda bilgisayarınızdan Cisco Proximity, Webex Uygulaması ve Webex Meetings bulunan Desk cihazınıza kablosuz olarak içerik paylaşımı yapabilirsiniz. Bu uygulamalar, ultrason ile cihaza bağlanır. Bilgisayarınızda sesin ses açık olduğunu teyit edin.

Proximity, Webex ve Meetings uygulamaları, bir cihaza bağlanma seceneğini arar. Daha sonra Cihazda paylas'ı seçin.

## Çağrıda içerik paylaşma

Arama sırasında, arama denetimlerini almak için ekrana dokunun, ardından Paylaş'a dokunun. 1

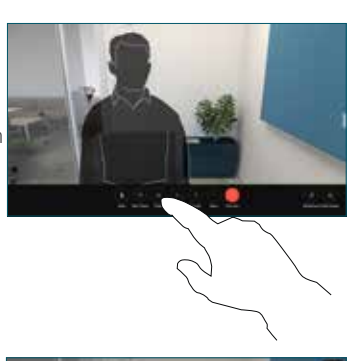

Paylaşım yapılacak kaynak seçin. Kabloyla bağlıysa önizleme yapmak için Görünüm'e dokunun, ardından hazır olduğunuzda Paylaş'a dokunun. Hemen paylaşıma başlamak için Çağrıda paylaşım'a dokunun. 2

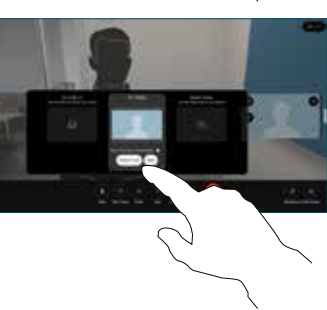

İçerik paylaşımını durdurmak için Paylaşımı durdur'a 3

dokunun.

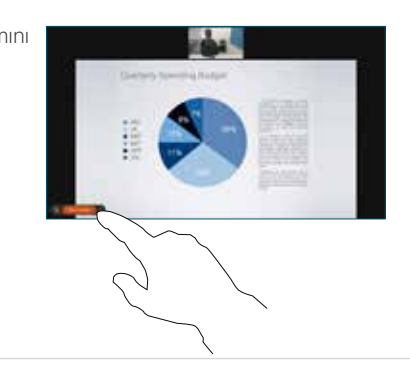

Miracast® etkinse istemci olmadan dizüstü bilgisayarınızdan Cisco cihazlarına kablosuz olarak içerik paylaşabilirsiniz.

AirPlay etkinse ekranınızı paylaşmak ve ses ya da video içeriği oynatmak için iPhone, iPad veya Mac'inizi bağlayabilirsiniz.

admilia **CISCO** 

#### Beyaz Tahta

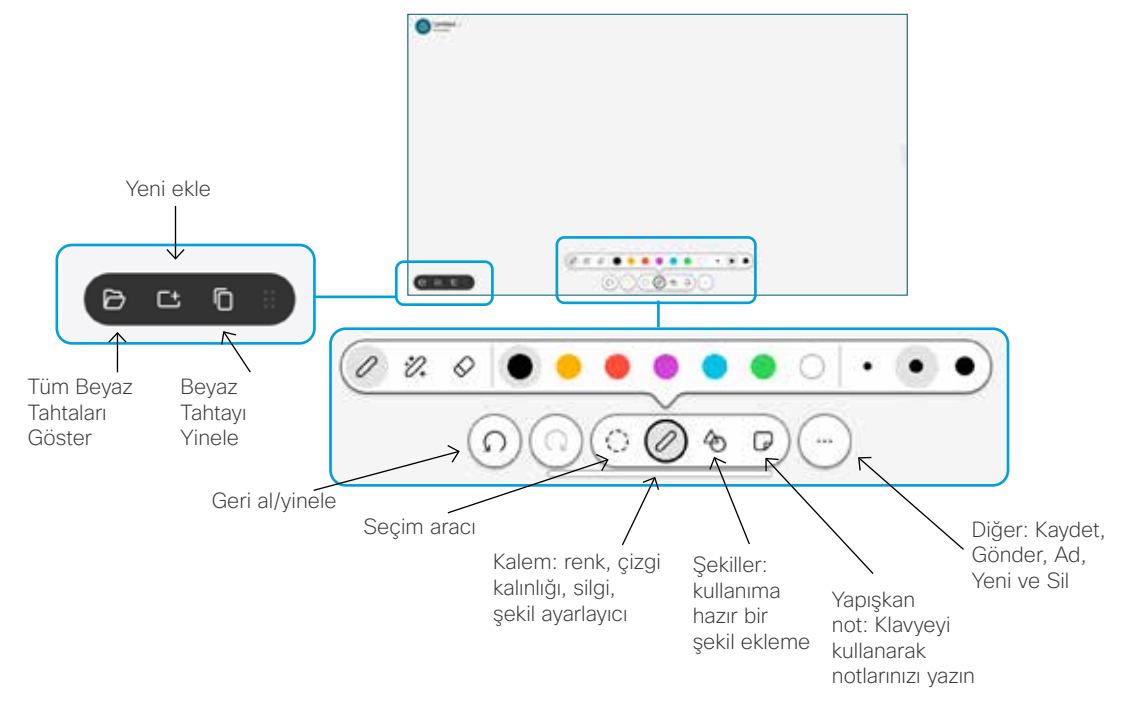

Fikirlerinizi Desk cihazınızla görselleştirin: Ana ekrana gidin ve Beyaz Tahta'ya dokunun.

Çizim yapmak için parmağınızı veya dokunmatik kalemi kullanın. Beyaz tahtanın boyutu istediğiniz büyüklükte olur. Beyaz tahtayı, parmağınızla sıkıştırma hareketi yaparak yakınlaştırabilir ve iki parmağınızı kullanarak hareket ettirebilirsiniz.

Seçenek destek ekibiniz tarafından etkinleştirilmişse, beyaz tahtayı veya anlık görüntüyü e-postayla PDF olarak gönderebilirsiniz. Dilerseniz aramalarda beyaz tahtaları paylaşabilir ve üzerlerine açıklama ekleyebilirsiniz.

# Çağrıları iletme ve rahatsız etmeyin

Sol üst köşedeki ada dokunun.

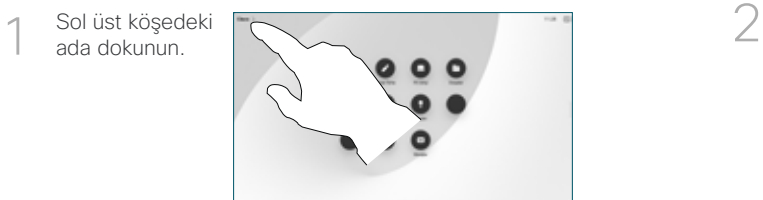

İşlevi etkinleştirin/ devre dışı bırakın. İşiniz bittiğinde menü dışında herhangi bir yere dokunun.

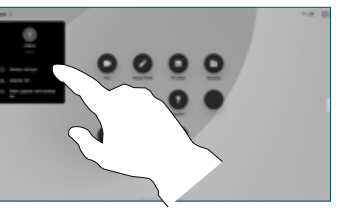

#### Çağrıya ekleme

Çağrı sırasında, Ekle seçeneğine dokunun ve çağrınıza katılmasını istediğiniz kişiyi arayın veya telefon numarasını çevirin.

Yeni çağrı şimdi geçerli çağrıya eklenerek konferans oluşturacaktır.

Daha fazla kişi eklemek için işlemi tekrarlayın.

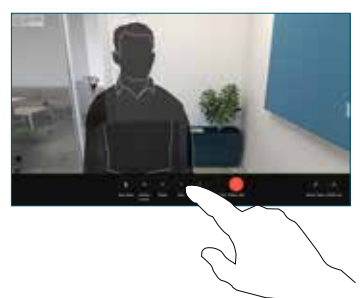

#### Devam eden çağrıyı aktarma

Aktar düğmesine dokunun. İlk olarak Diğer'e dokunmanız gerekebilir. Bu işlem, geçerli çağrı beklemeye alır.

Bir kişi arayın. Arama istediğiniz kişiyi bulduktan sonra yeşil renkli Çağrıyı aktar düğmesine dokunun.

Aktarmayı onaylamak için kişiyle konuşun. Diğer kişi hâlâ beklemededir.

Aktarımı Tamamla'ya dokunun.

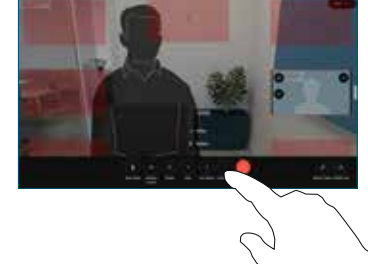

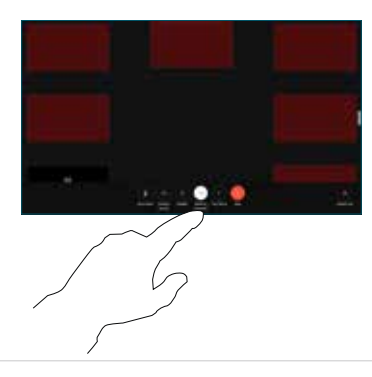

#### Harici ekran olarak kullanma

Bilgisayarınızı, bilgisayar sembolü bulunan HDMI soketine bağlamak için bir üzerinde PC sembolü olan bir HDMI kablosu kullanın. Bir USB-C kablosuyla da bağlayabilirsiniz. Ekranınız hemen gösterilir.

PC Girişi'ne dokunup kaynağınızı seçtikten sonra Görüntüle veya Gizle'ye de dokunabilirsiniz. Alternatif olarak kablo olmadan bir kaynak seçmek için Kablosuz Paylaşım'a dokunun.

Gelen çağrılar, Rahatsız Etmeyin özelliğini etkinleştirmediyseniz her zaman olduğu gibi görünür.